# Table of Contents

| Zoom Video Tutorials                     | 2  |
|------------------------------------------|----|
| How to Participate in a Zoom Call        | 3  |
| How to Get Zoom Support                  | 5  |
| How to Access Zoom on your Mobile Device | .6 |

## **Zoom Video Tutorials**

#### Zoom Video Tutorials

- 1. Participate in a Zoom Meeting (as host):
  - a. http://www.kaltura.com/tiny/6v776
- 2. How to get Zoom Support
  - a. http://www.kaltura.com/tiny/afsv1
- 3. How to Join a Zoom Meeting from an iPad (for students)
  - a. http://www.kaltura.com/tiny/bedgn

## How to Participate in a Zoom Call

1. When the time comes, log-into Zoom (as instructed above), click on the "Meetings" tab, and then choose "Start this Meeting." This will automatically launch the Zoom software and put you into the call as the "Host."

Test Audio/Video via Zoom Test Room: <a href="https://support.zoom.us/hc/en-us/articles/115002262083">https://support.zoom.us/hc/en-us/articles/115002262083</a>

Start a Zoom Meeting (as host/faculty)

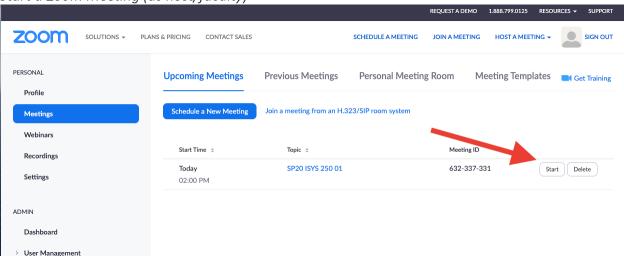

#### Zoom Meeting Launches

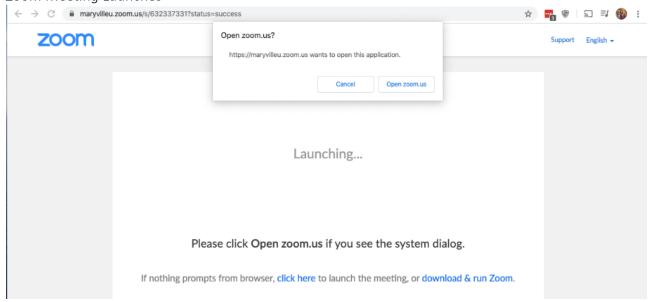

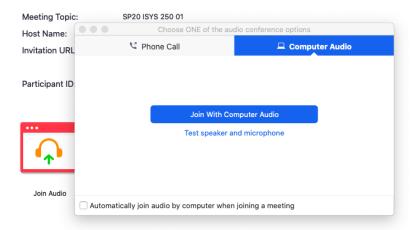

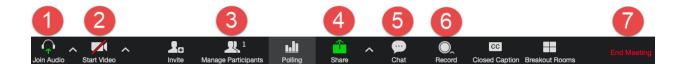

#### Basic Meeting Controls:

- 1. Configure Audio
- 2. Configure Video
- 3. Manage Attendees
- 4. Share (desktop, application like Excel or Chrome)
- 5. Text Chat
- 6. Record
- 7. End Meeting

#### Supplemental Walkthrough Guides & Information:

- Configuring Audio
  - o <a href="https://support.zoom.us/hc/en-us/articles/201362283-How-Do-I-Join-or-Test-My-Computer-Audio-">https://support.zoom.us/hc/en-us/articles/201362283-How-Do-I-Join-or-Test-My-Computer-Audio-</a>
- Meeting Controls
  - o <a href="https://support.zoom.us/hc/en-us/articles/201362603-What-Are-the-Host-Controls-">https://support.zoom.us/hc/en-us/articles/201362603-What-Are-the-Host-Controls-</a>
- Sharing A Screen
  - o https://support.zoom.us/hc/en-us/articles/201362153-How-Do-I-Share-My-Screen-

## How to Get Zoom Support

Zoom provides free technical support for all users. Simply navigate to <a href="http://support.zoom.us">http://support.zoom.us</a> to seek assistance.

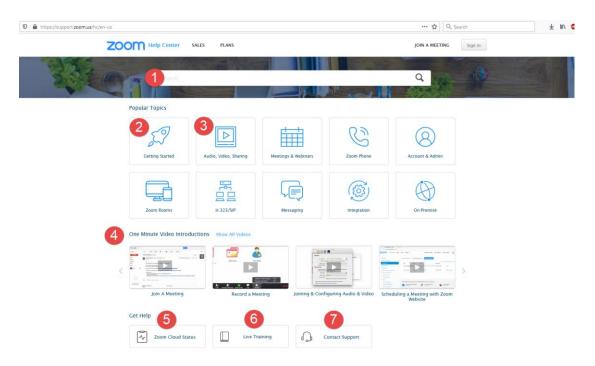

- 1. Search the knowledge base for answers
- 2. Step-by-step guides for using Zoom (basics)
- 3. Step-by-step guides for using Audio, Video, and Screen Sharing within Zoom
- 4. Video tutorials
- 5. Zoom status (e.g., is Zoom down, or not?)
- 6. Daily Live Training (sign-up for "Zoom Meetings" or "Zoom Meetings for Education")
- 7. Contact Support (live chat, tickets)

## How to Access Zoom on your Mobile Device

1. Visit the App Store (iOS) or Google Play Store (Android), search for "Zoom Cloud Meetings" and install the app.

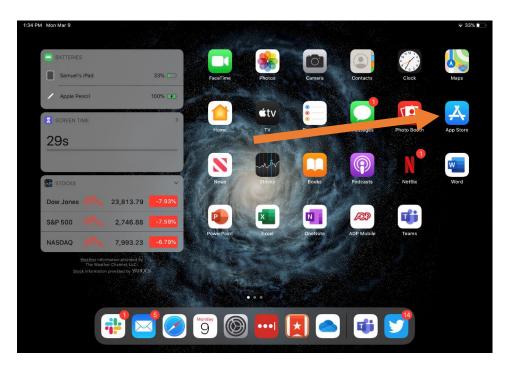

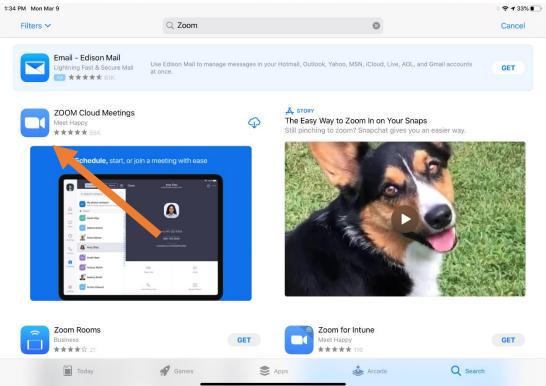

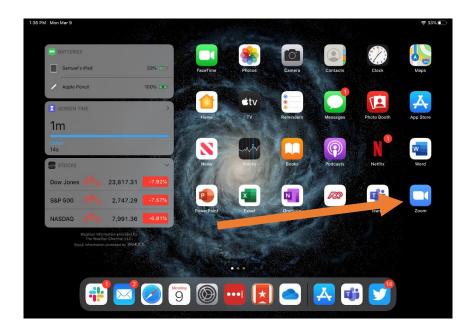

2. Launch the and choose to "Sign-In." Then, select SSO.

(6)

#### Start a Meeting

Start or join a video meeting on the go

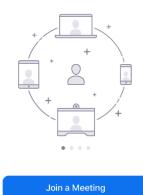

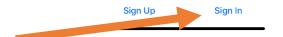

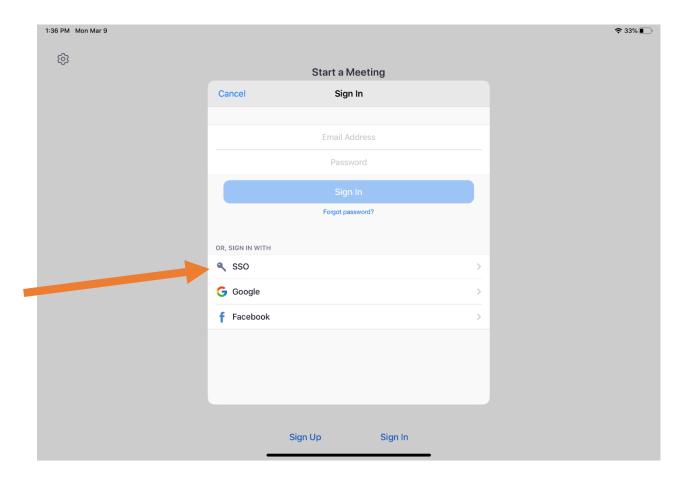

3. Input the Zoom URL: <this will be given to you via email from NSCA>.zoom.us and hit "enter."

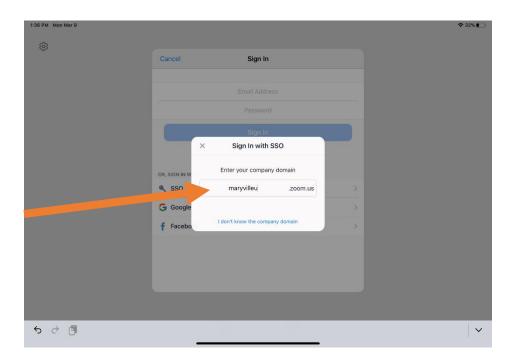

4. You will be taken to a website (will be given to you via email from NSCA) to input your username/password. Once you input and hit "Sign In," it will auto direct you back to the Zoom app.

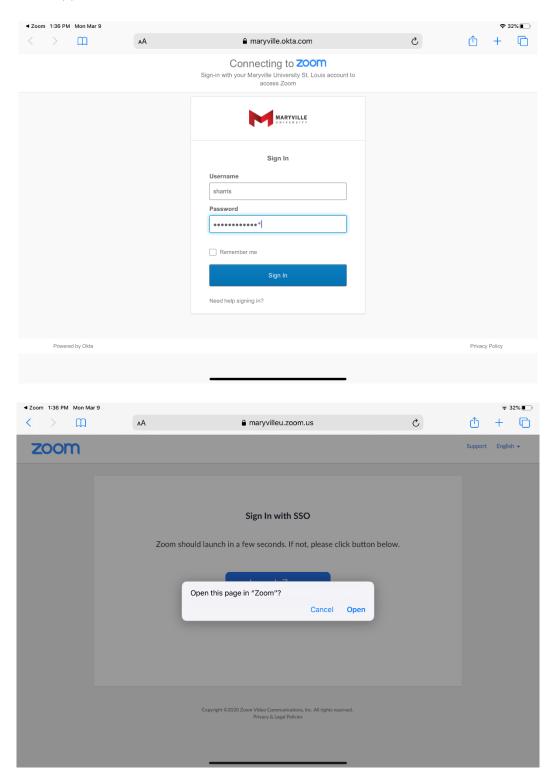

5. You are now logged into the Zoom app and can schedule, join, or host meetings from your mobile device.

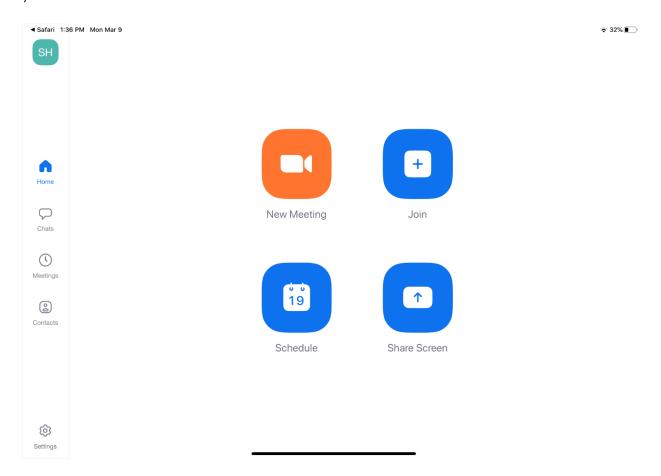